**Security Level:**

## **G730-U10 Product Training Course V1.0**

**Region Delivery & Service Dept**

www.huawei.com

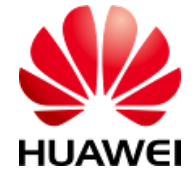

HUAWEI TECHNOLOGIES CO., LTD.

Huawei Confidential

## **Contents**

- **1. About the G730-U10**
- **2. How to Use the Common Functions of the G730-U10**
- **3. How to Upgrade the G730-U10**
- **4. FAQs**

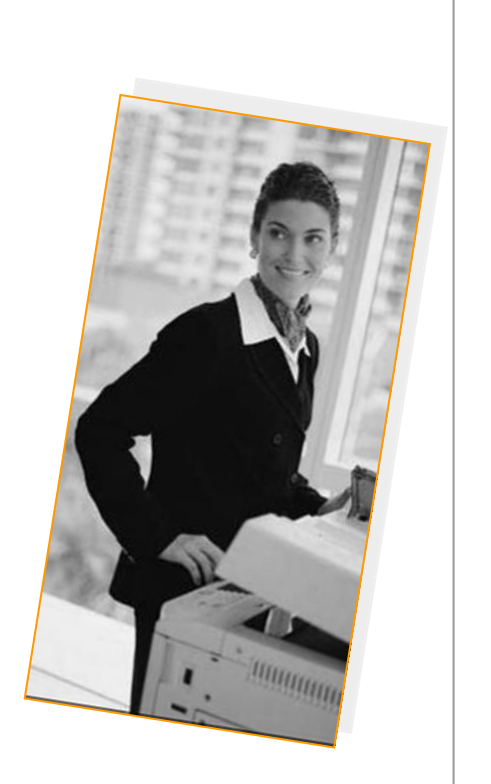

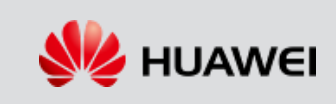

## **About the G730-U10**

- HUAWEI G730-U10 is a Huawei-developed 5.5-inch large-screen Smartphone running Android 4.2.2. It is a UMTS/GSM dual-SIM, single-standby mobile phone. The UMTS module supports the 900/2100 MHz frequency band, and the GSM module supports the 900/1800/1900 MHz frequency band.
- 1.3 GHz quad-core high-speed processor
- High-speed 3G/WLAN access, and portable WLAN hotspot
- Bluetooth V4.0
- Dual-microphone noise reduction
- User-friendly Emotion UI 2.0 developed by Huawei

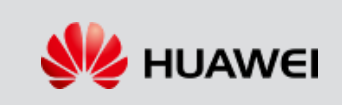

## **About the G730-U10**

 $\bullet$ 

#### **Appearance**

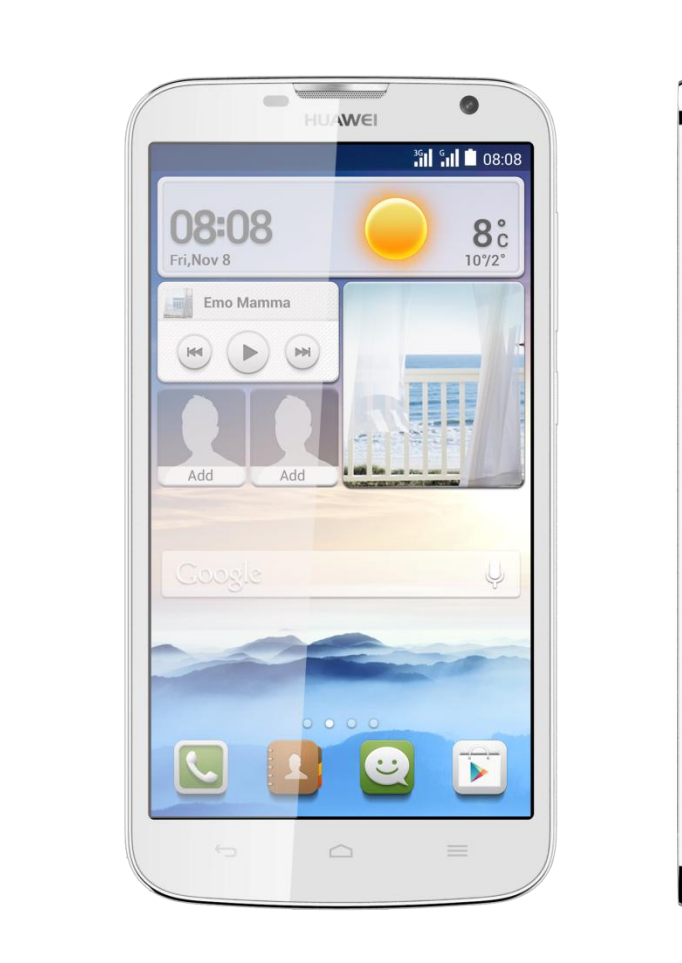

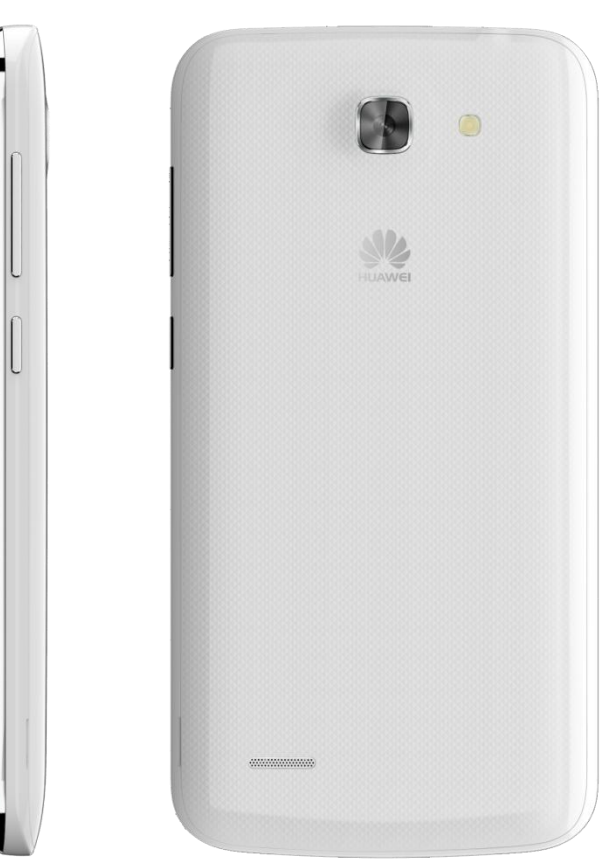

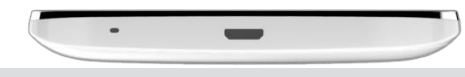

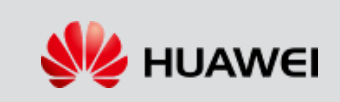

## **About the G730-U10**

#### **Hardware Specifications**

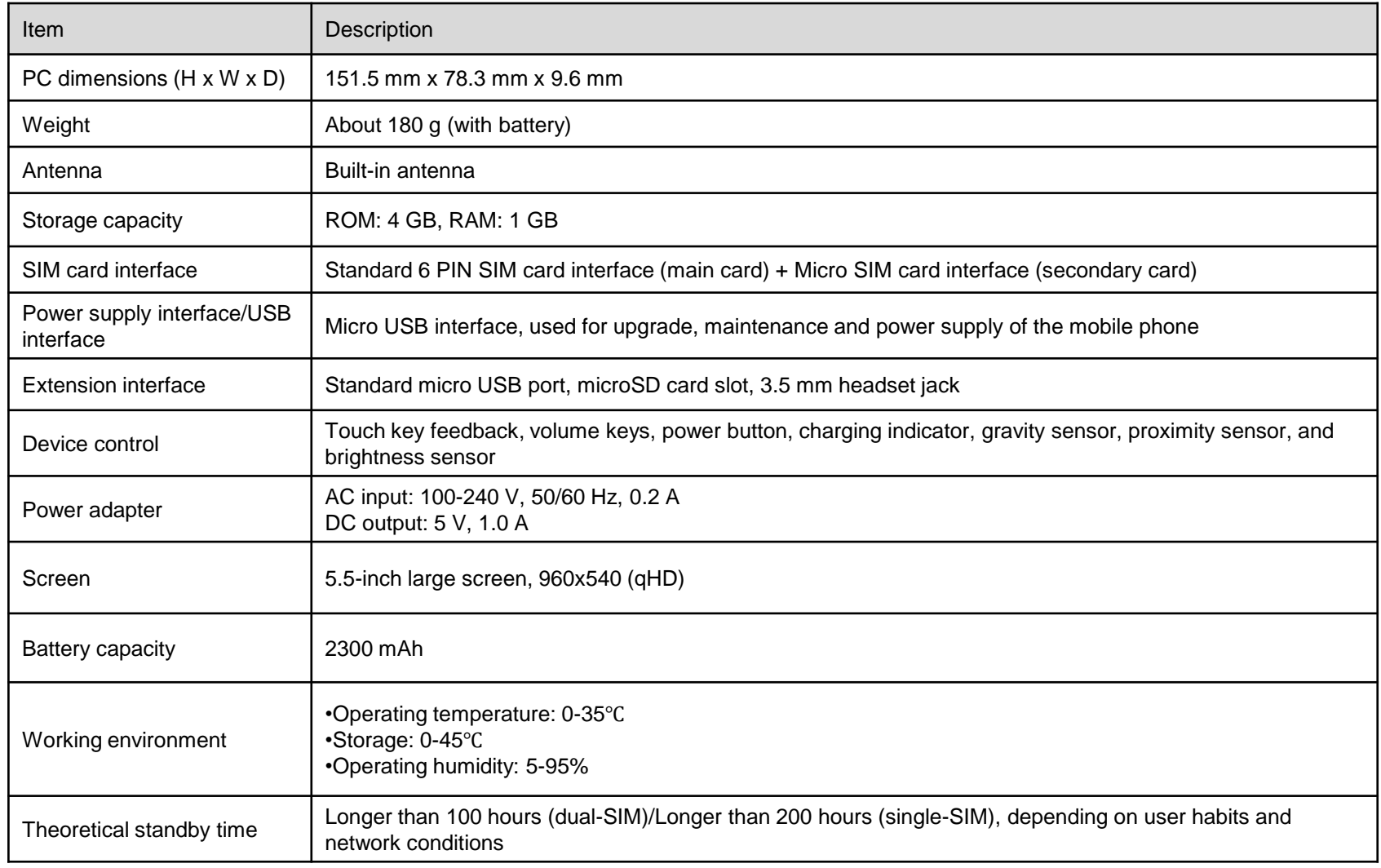

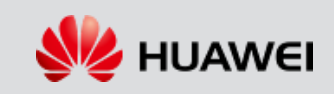

#### **Hardware Specifications**

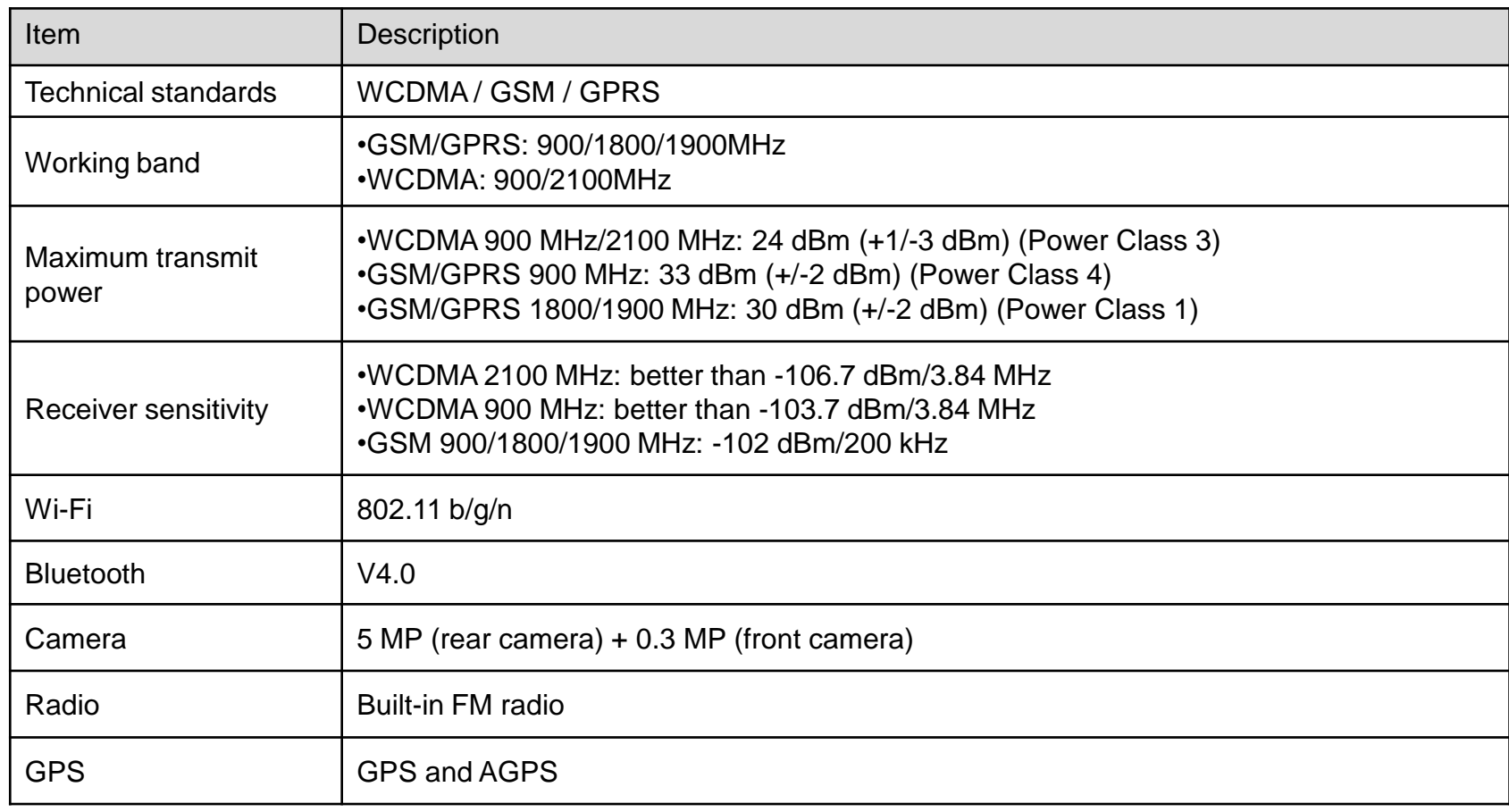

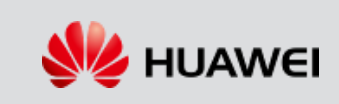

#### **Software Functions**

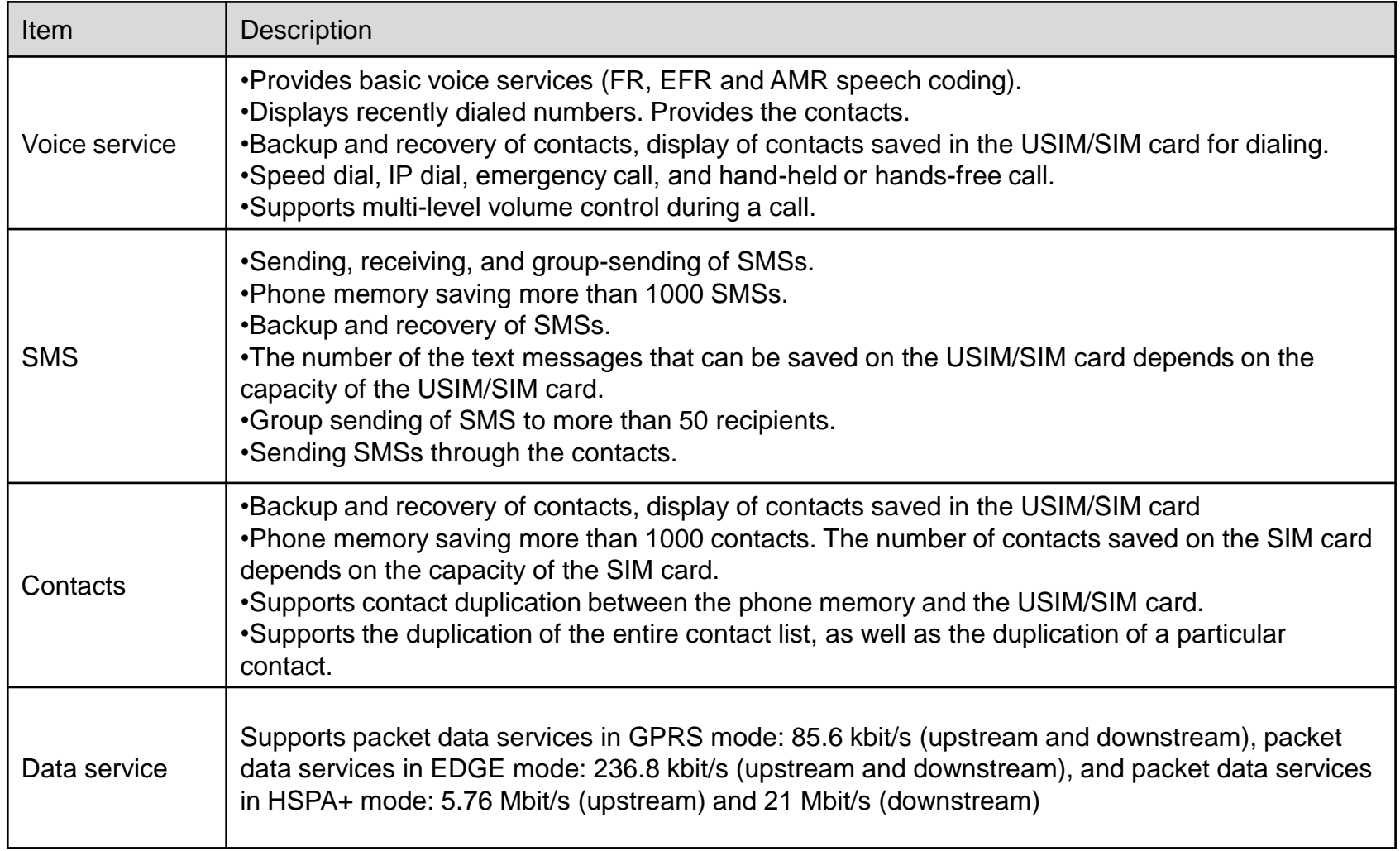

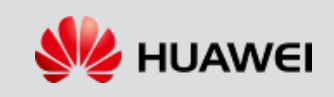

## **How to Use the Common Functions of the G730-U10**

#### **How to Install and Use the Client**

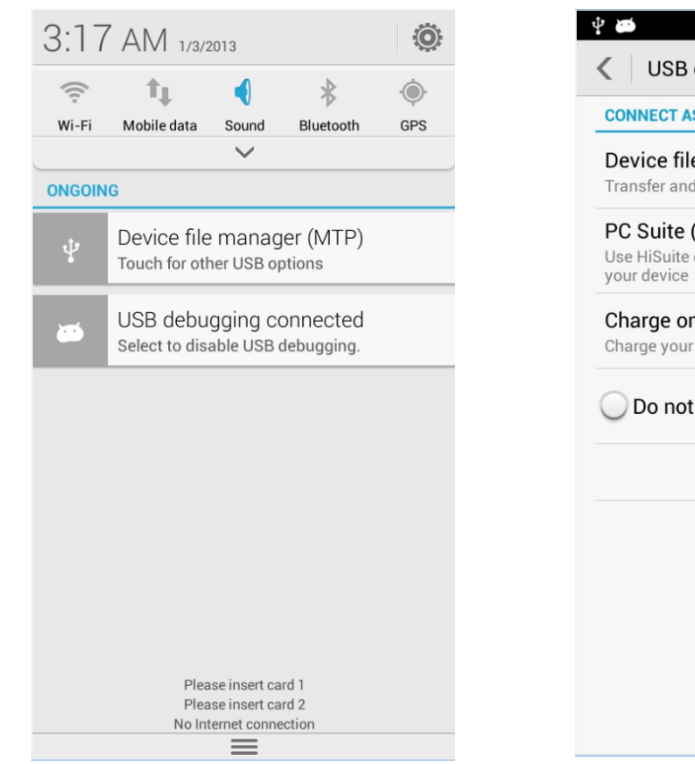

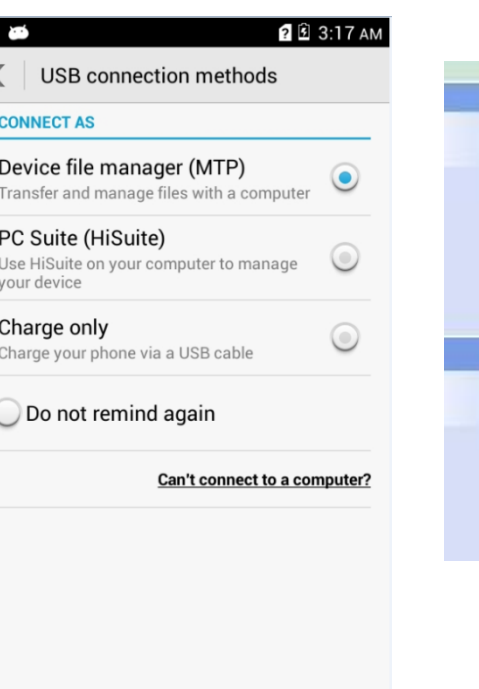

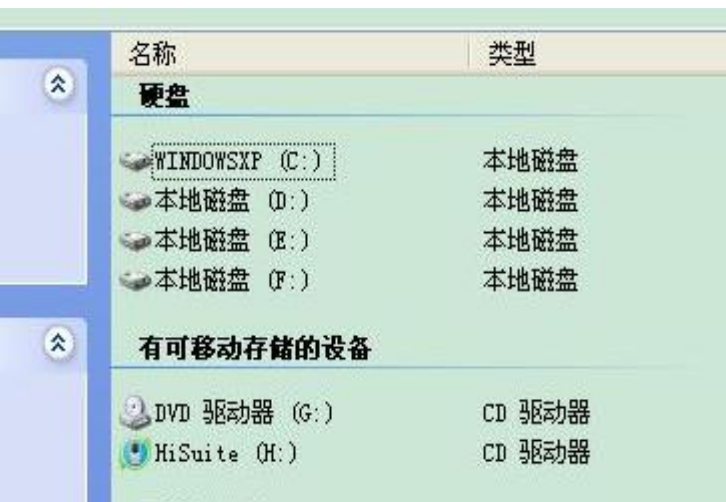

When your phone is connected to a PC through the USB cable, tap **Connected as USB Storage**  in the notification bar.

Tap **PC Suite (Hisuite**). Wait a moment. Open My Computer on the PC. Double-click the built-in disk HiSuite or run the HiSuiteSetup.exe file on the CD-ROM.

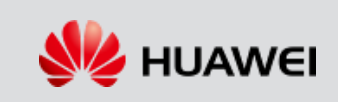

## **How to Use the Common Functions of the G730-U10**

#### **How to Use the Common Functions of the G730-U10**

- **Turning On Mobile Data Services**
	- Method 1: Tap **Settings**. In the **Wireless & Networks** box, tap **More...**. Then, tap **Mobile networks and Data connection** to specify which SIM card to use for data service connection.
	- Method 2: Drag the status bar to display the notification panel. Tap **Data Connection** to turn on data services.
- **Turning on WLAN**
	- Method 1: Tap **Settings**. In the **Wireless & Networks** box, slide the switch of WLAN to the right.
	- Method 2: Drag the status bar to display the notification panel. Tap **WLAN**.
- **Connecting to a Wi-Fi Hotspot**
	- $D$  Turn on WLAN.
	- Tap **Settings > WLAN**. Tap the desired hotspot. If the hotspot is password-protected, enter the password.

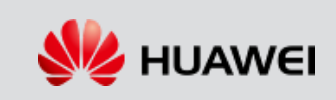

#### **How to Upgrade the SD Card**

#### **Preparations**

- Format the SD card to the FAT32 format.
- Create a folder named dload in the root directory of the SD card.
- Copy the upgrade file to the dload folder.

#### **Note:**

Do not change the names for the upgrade package and folder.

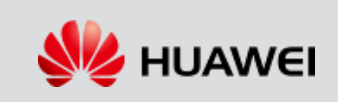

## **How to Upgrade the G730-U10**

#### **How to Upgrade the SD Card**

- **Choose a method to upgrade the SD card.**
	- Method 1: Tap **Settings > Updates > System updates**. Then, tap **OK** to start the upgrade.
	- Method 2: Remove and then re-install the battery, and press and hold the power, volume up, and volume down keys. When the motor vibrates, release the power key. Do not release the volume up or volume down keys unless the screen shown on the right is displayed.
	- Method 3: Power on the phone. Press **\*#\*#1673495#\*#\***  on the dialer to display the engineering mode. Tap **OK**. The phone automatically restarts and displays the startup logo. Then, the screen shown on the right is displayed.

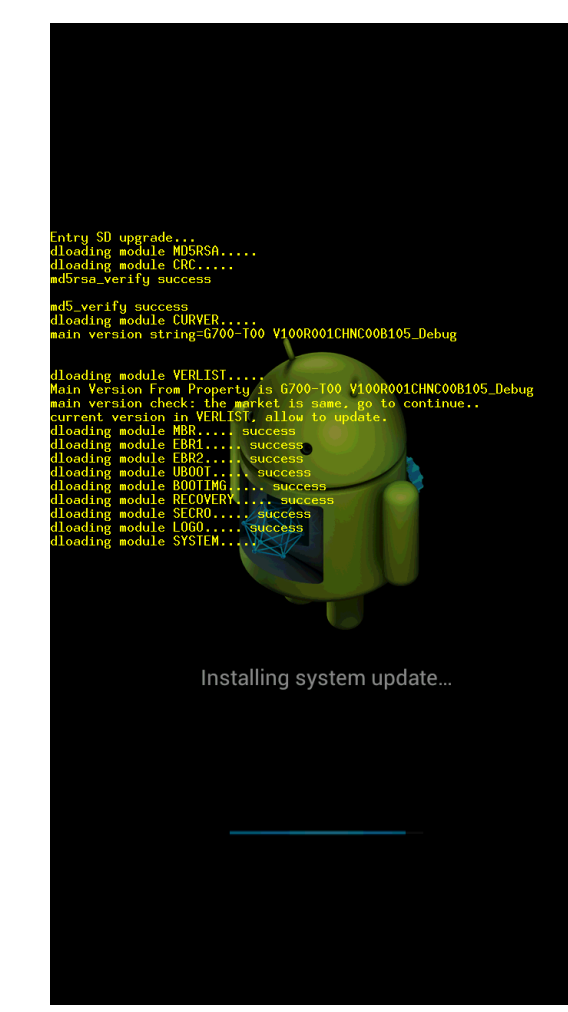

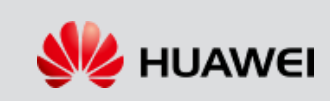

## **How to Upgrade the G730-U10**

#### **How to Upgrade the SD Card**

- **Upgrade Result**
	- **D** Upgrade succeeded.
		- When the SD card is being upgraded, the progress bar is changing. If the upgrade succeeds, the screen shown on the right is displayed.
		- Then, the phone automatically restarts.
		- It takes about two minutes to upgrade the entire mirror.
	- Upgrade failed.
		- If an error occurs during the upgrade, the screen on the right is displayed and the reasons for the upgrade failure will be displayed on the screen.
		- There may be other reasons for the failure. To find out these reasons, contact the R&D engineers to obtain the log.
		- When a SD card is being upgraded, some of the upgrade information is displayed on the screen, while most information is saved in the sdload.log file, which is saved in the dload folder.

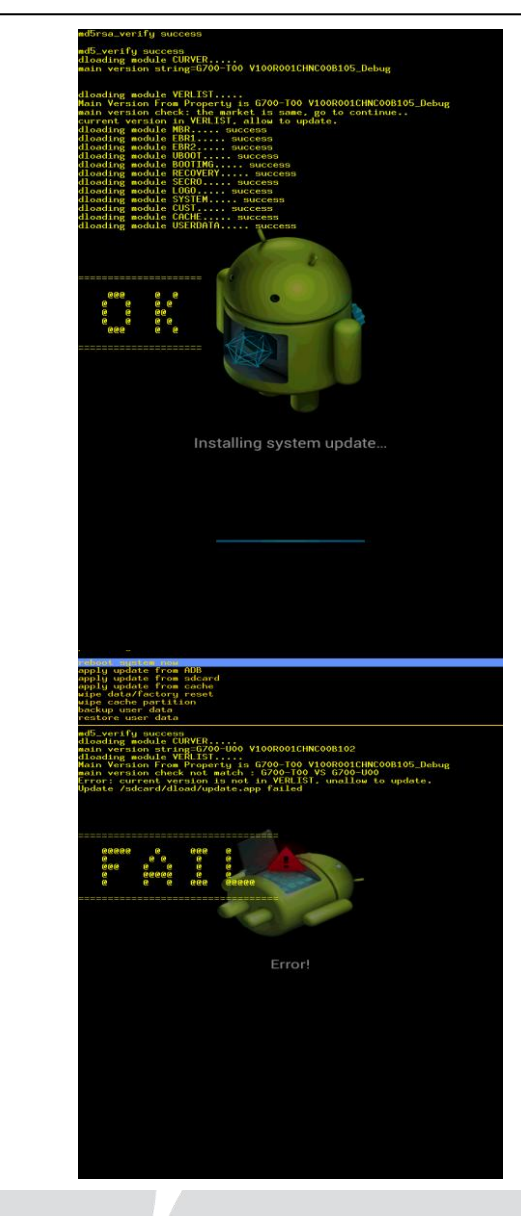

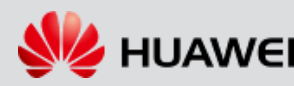

## **How to Upgrade the G730-U10**

#### **How to Simultaneously Upgrade Multiple G730-U10 Phones**

- See the following guide to simultaneously upgrade multiple G730-U10 phones.
- It takes about two minutes to upgrade the entire mirror.

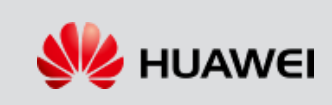

Official website: http://consumer.huawei.com Service website: support.huaweidevice.com

Product forum:<http://en.club.vmall.com/> Service Email: mobile@huawei.com Service hotline: 8008308300

Server directory: \\szxnas31b-nrd\Tc\_ops\_it\_f\服务部\

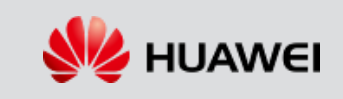

# Thank you

www.huawei.com

## **Change History**

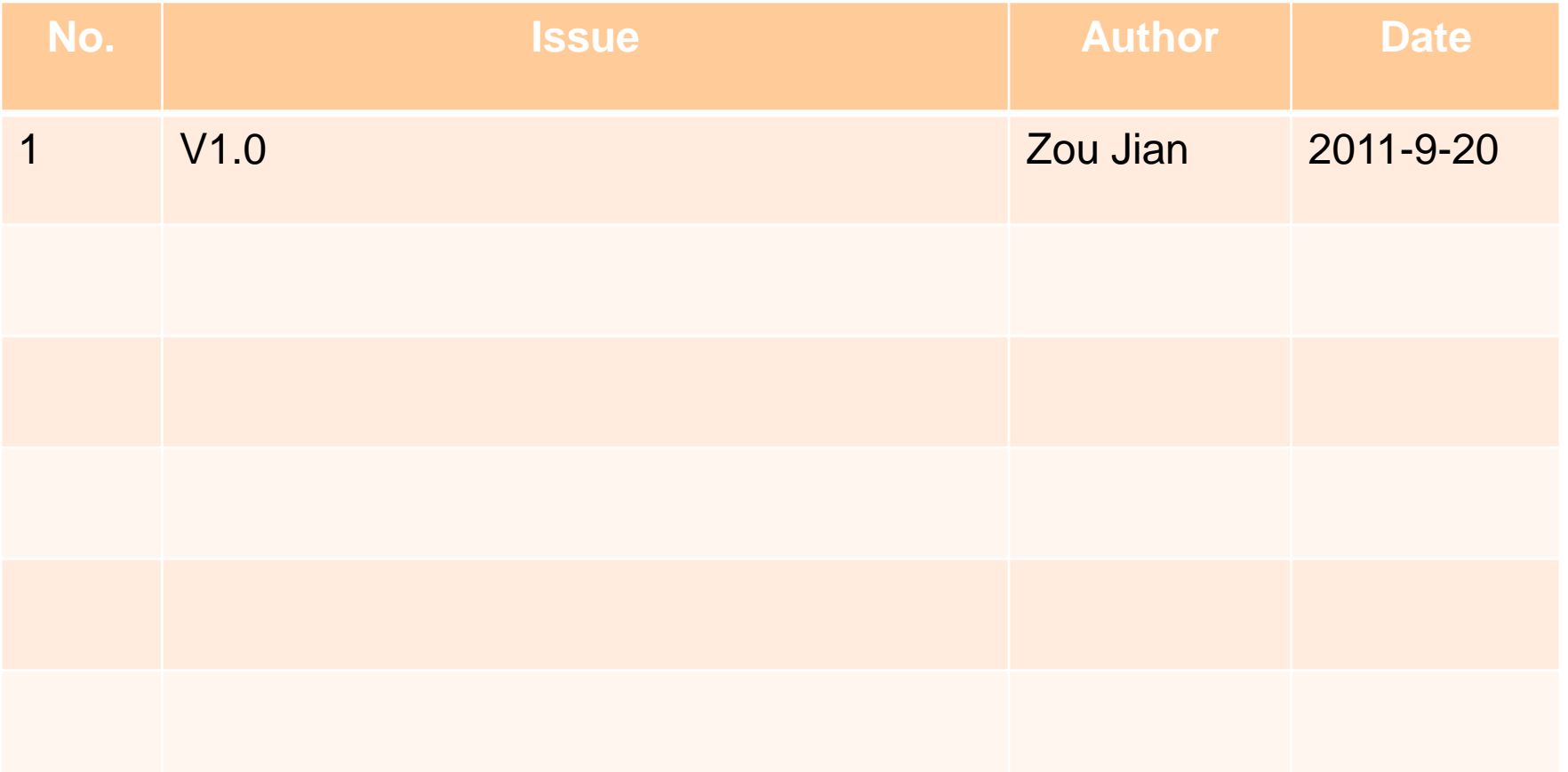

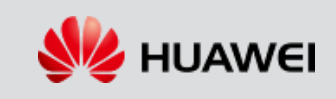